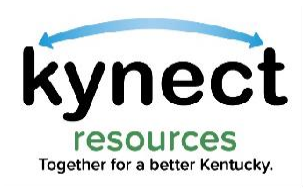

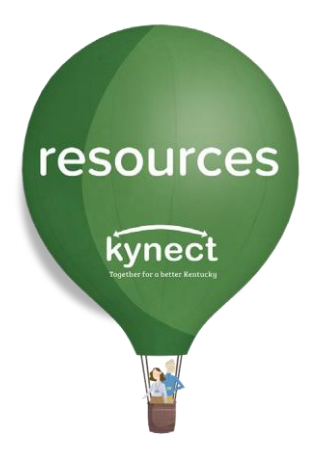

# Quick Look at Creating Referrals

Use this Quick Look Guide to learn how to send referrals

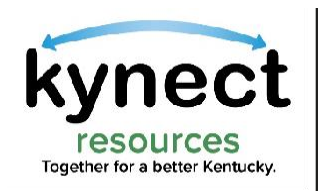

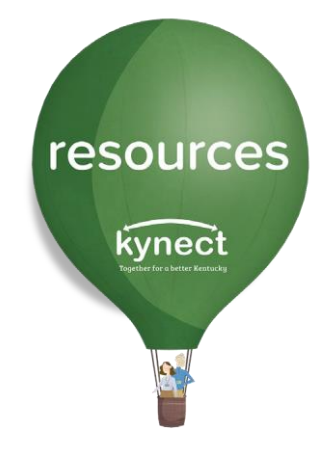

#### Referrals are asks for help, sent to an organization to request their resources for a resident.

### Consent is not required to create a referral in kynect resources.

This guide will review creating a referral from the Client Search function, the Resident Detail Screen, and from My Favorites.

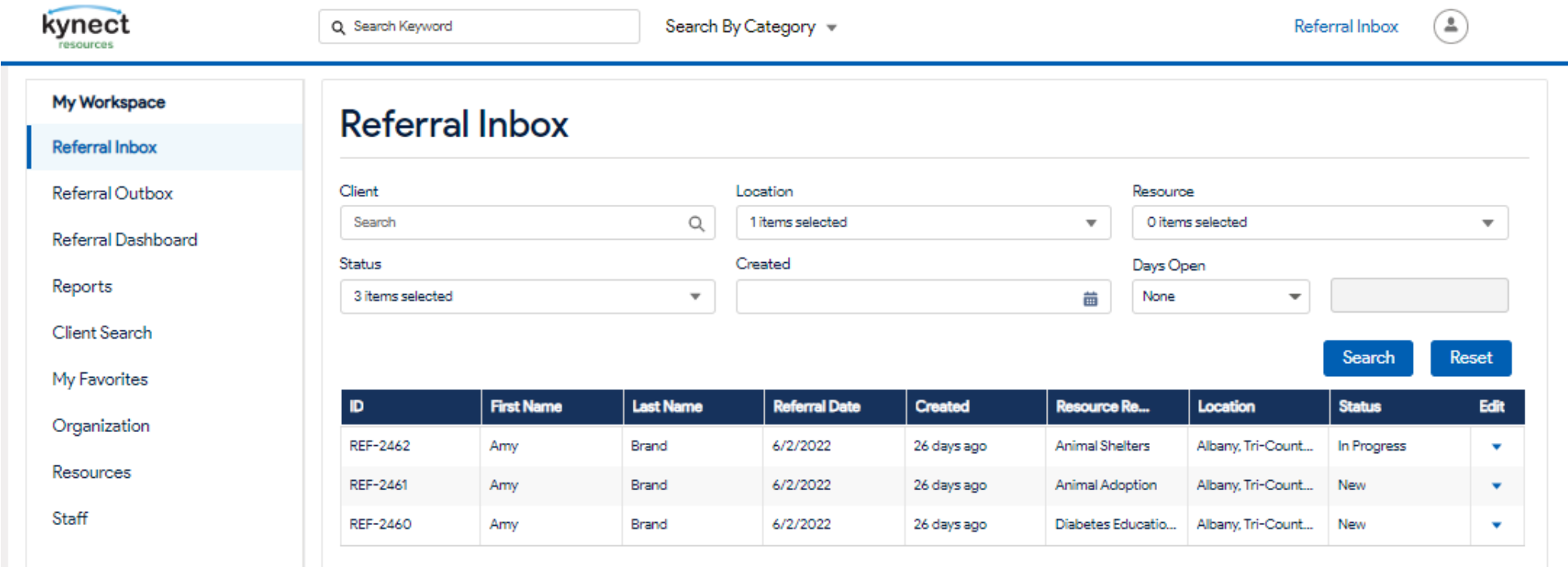

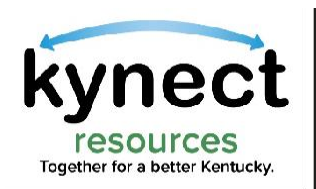

### To begin, click the Client Search link in My Workspace. Enter the resident's First Name, Last Name and Date of Birth. Click Search

resources

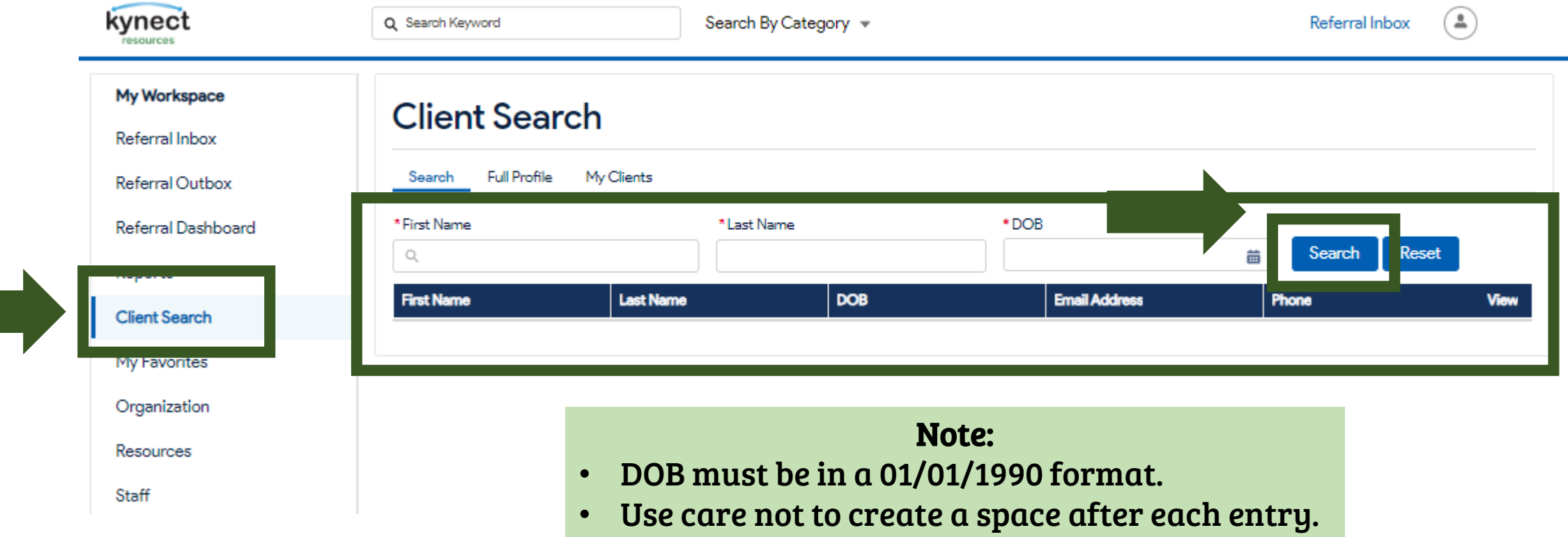

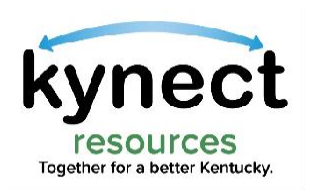

Staff

## Creating Referrals

#### Confirm the correct resident is populated and select the dropdown arrow in the View column.

resources

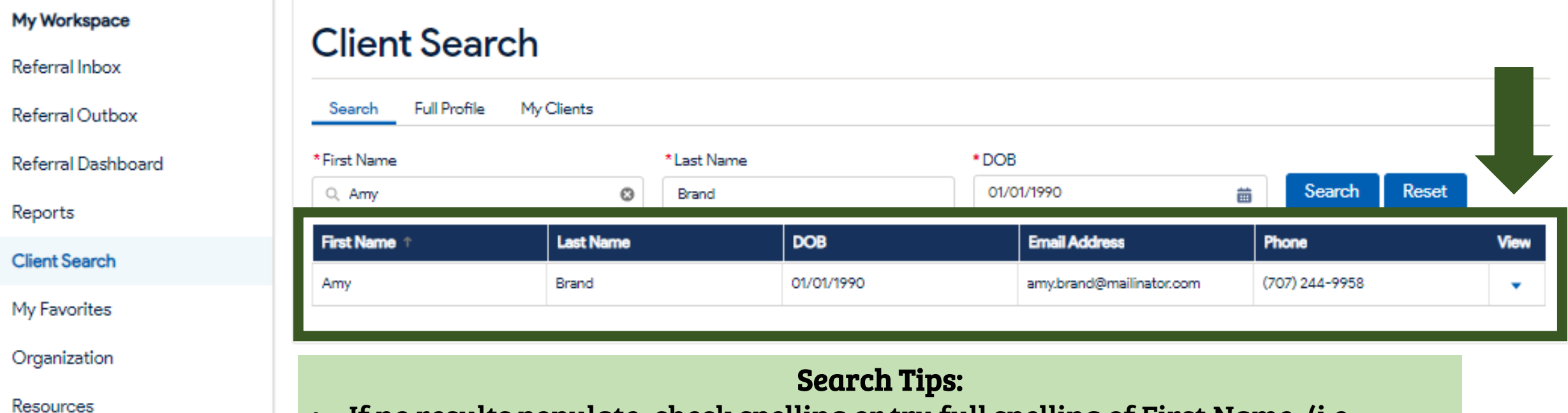

- If no results populate, check spelling or try full spelling of First Name. (i.e. Search Thomas instead of Tom).
	- Residents will only populate if they are known to kynect IEES system.
	- If the resident is not currently in the kynect system, they must create a KOG account to be searchable in kynect resources.

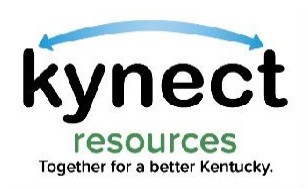

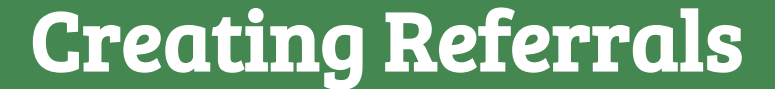

#### Select Create Referral from the View options.

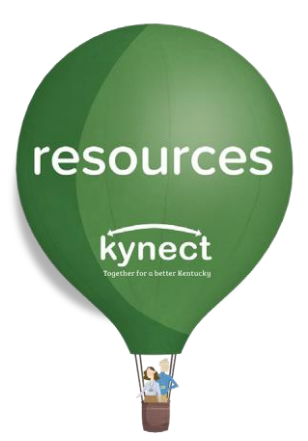

#### **Client Search Full Profile** My Clients **Search**

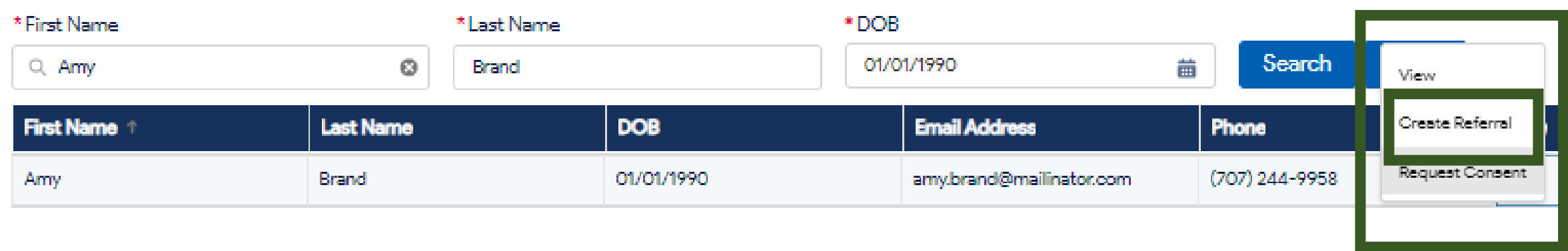

Note: Consent may be initiated from the View option to request access to the Resident Detail Screen.

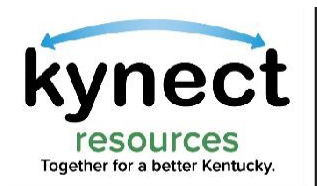

On the Create Referral screen, enter the name of the Organization to receive the referral in the Organization field. Select the Organization from the dynamic search results.

resources

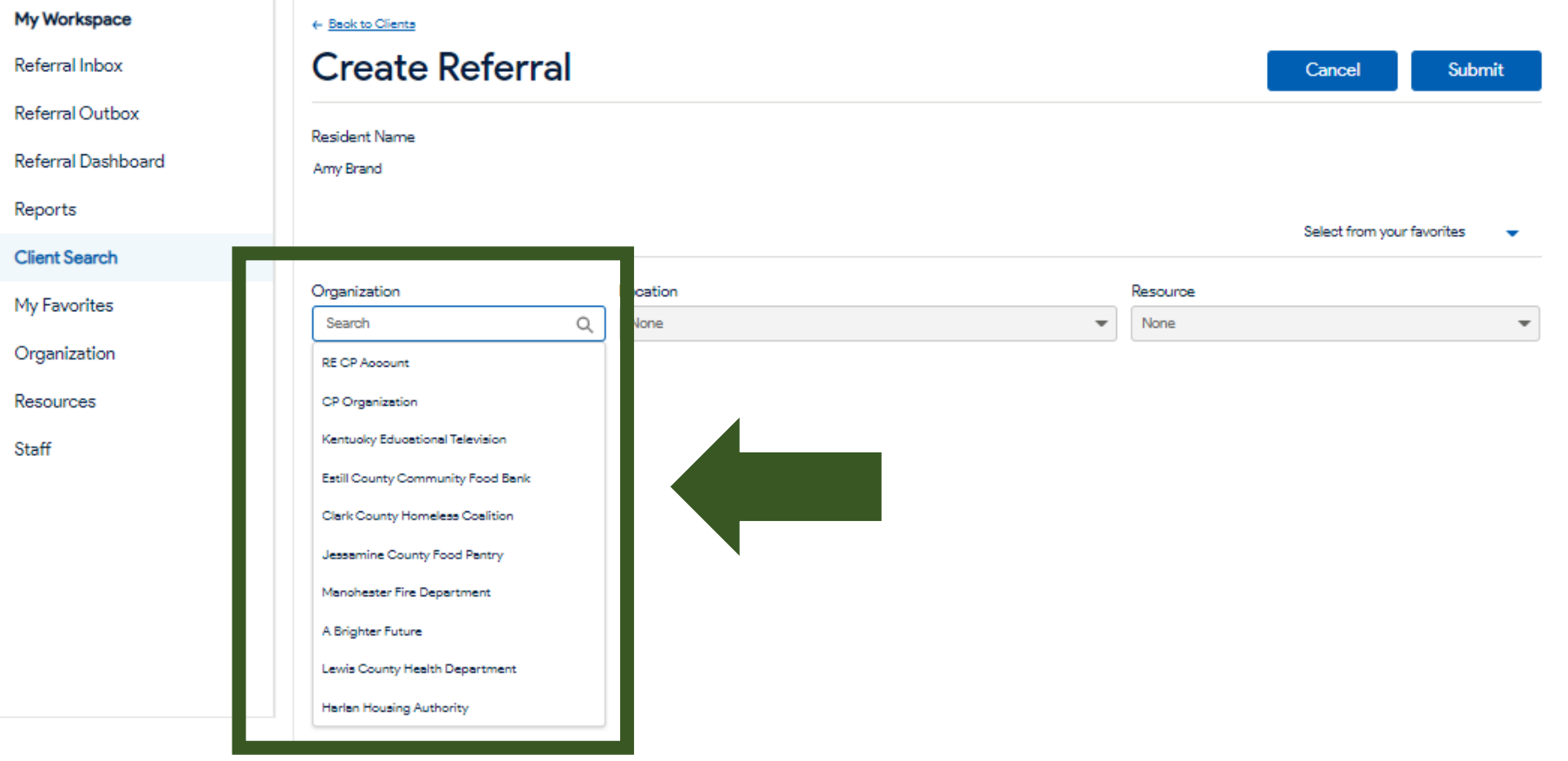

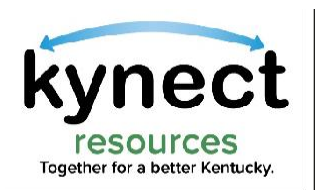

#### Enter the Location, then select the Resources being sought.

Some organizations offer many services and programs, while others may only offer a single resource.

If desired, add any relevant Notes that may be helpful for the receiving organization.

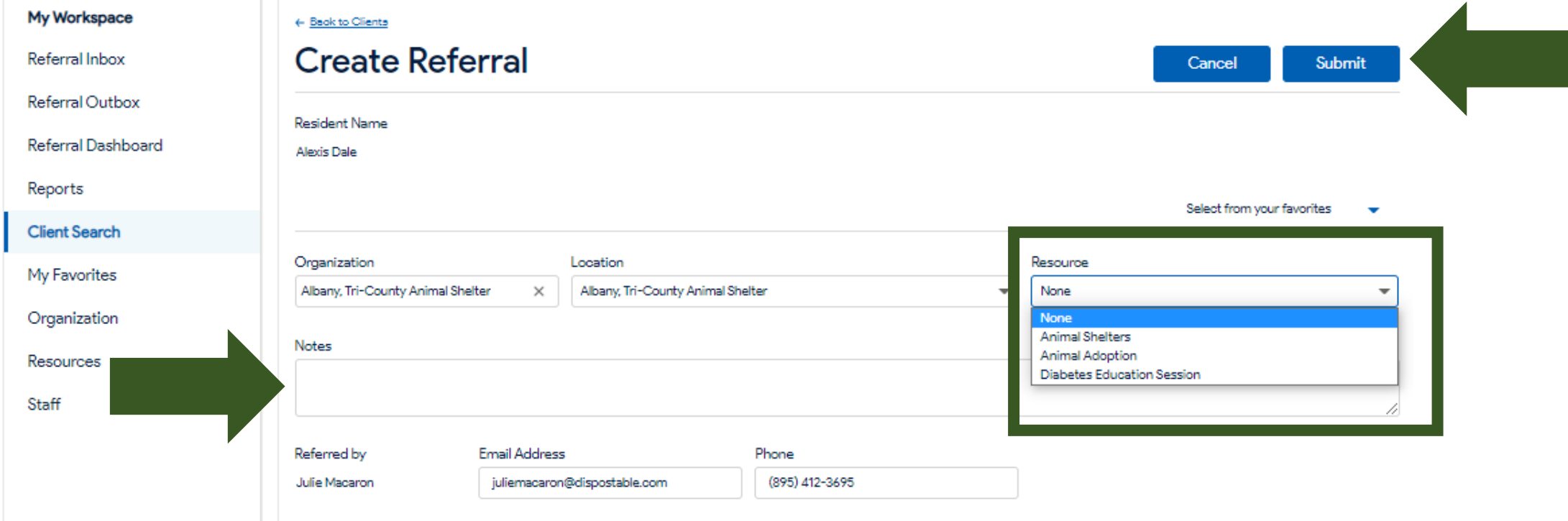

resources kynect

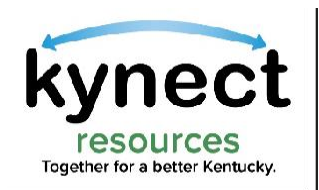

#### Organizations who have built a list of favorite organizations or resources, may select from their **Favorites** list rather than searching for the **Organization** each time.

#### Click the Select from your Favorites link to display the list of Favorites. (This guide will cover Favorites in more detail after this section.)

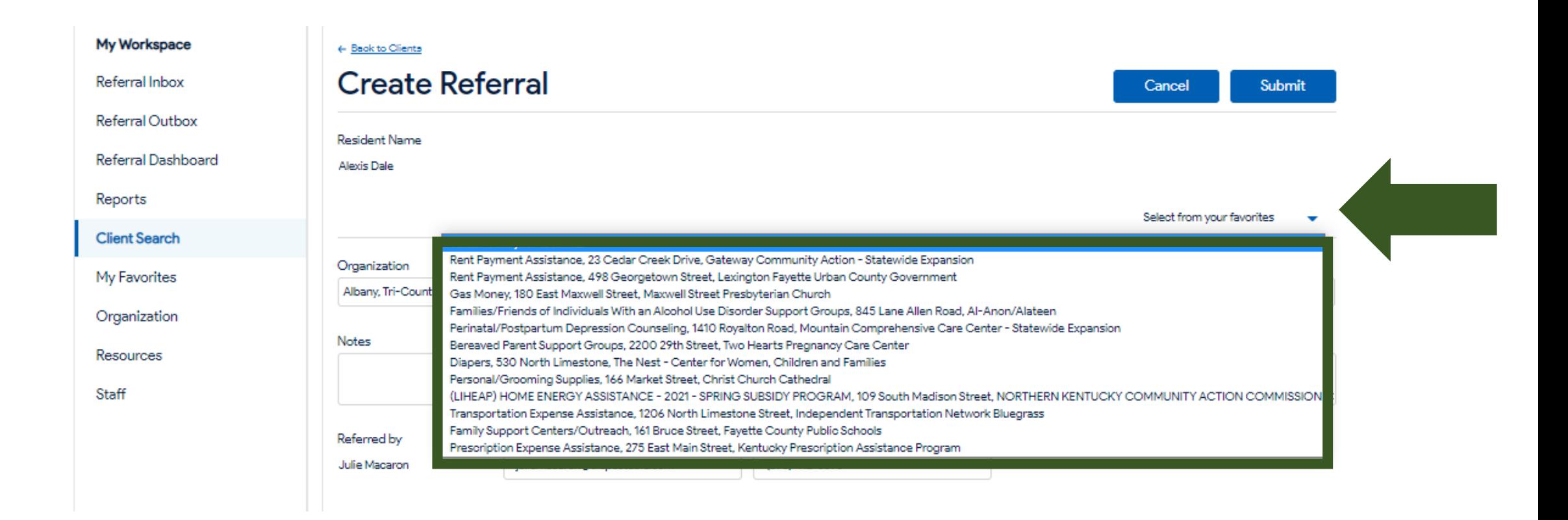

resources

kvnect

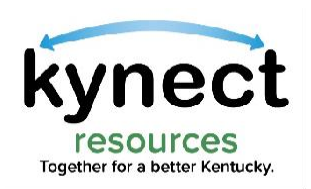

#### The sent referral is displayed in the sending organization's Referral Outbox and is captured for Dashboard metrics.

resources

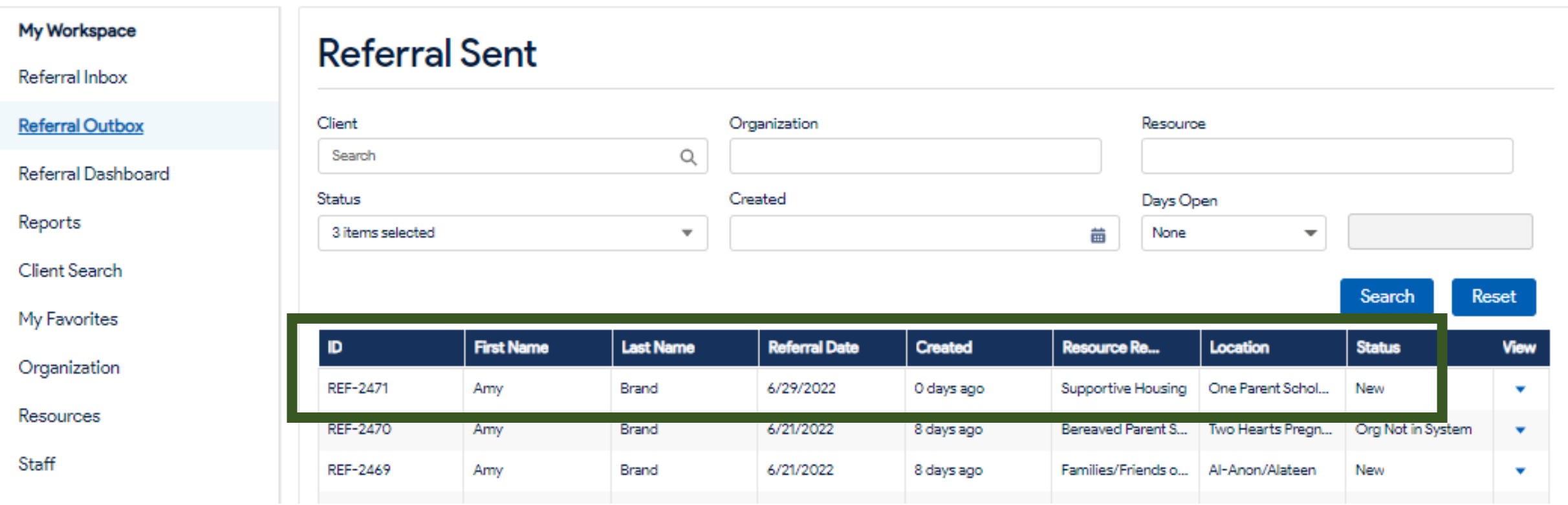

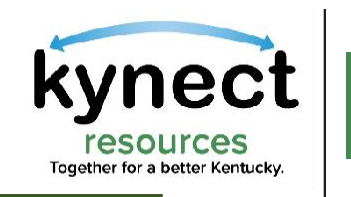

# Creating Referrals: Favorites

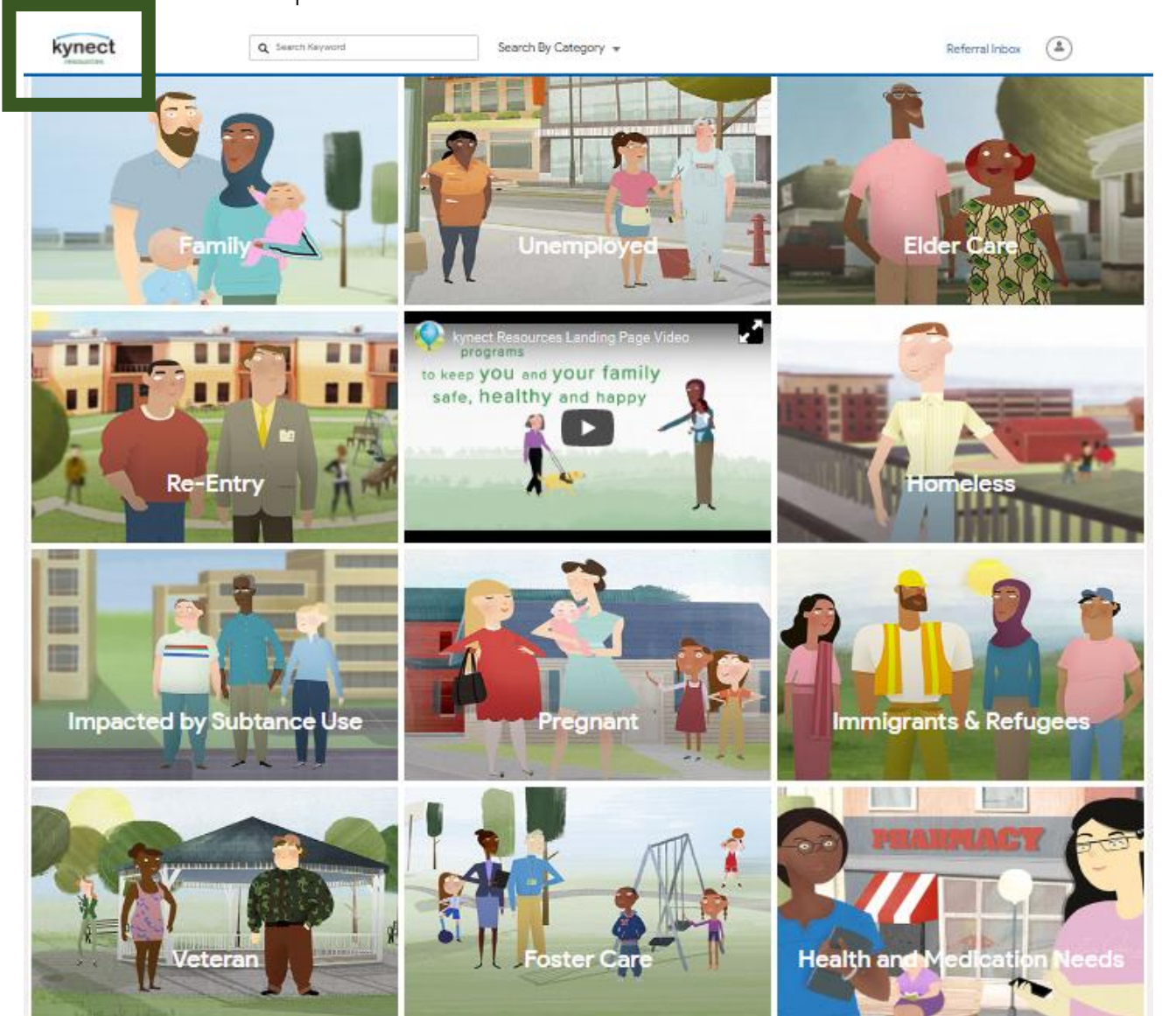

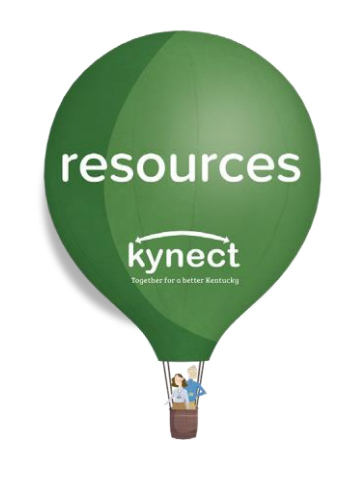

### Add Favorites

Creating a Favorites list is an excellent way to quickly create referrals, send several referrals at once, and reinforce community relationship between partners.

To add organizations to My Favorites in My Workspace, upon log in, navigate to the kynect resources home screen.

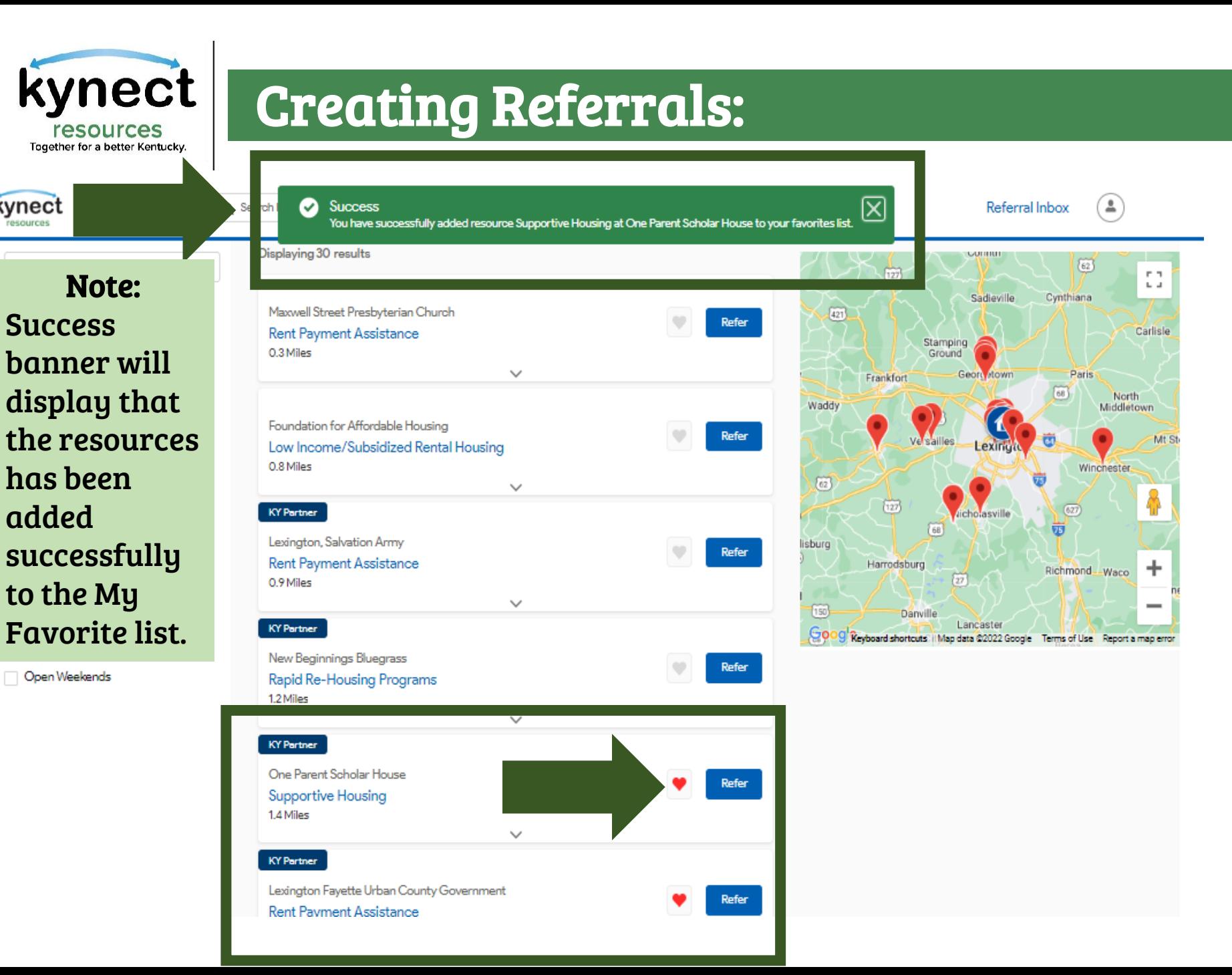

kynect

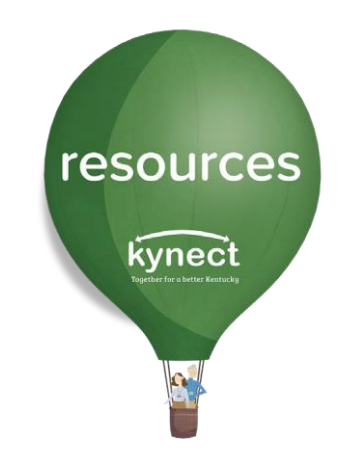

Search for resources by archetype, Keyword or Category to create search results.

Click the Heart icon next to the listed resource to add them to the My Favorites list.

There is no limit for number of favorites that may be added.

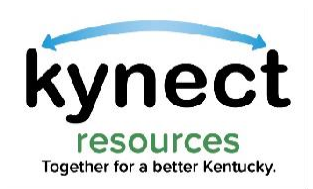

### To create referrals from My Favorites, click the My Favorites link in My Workspace.

#### Check the box for each resource to send and click Create Referral(s).

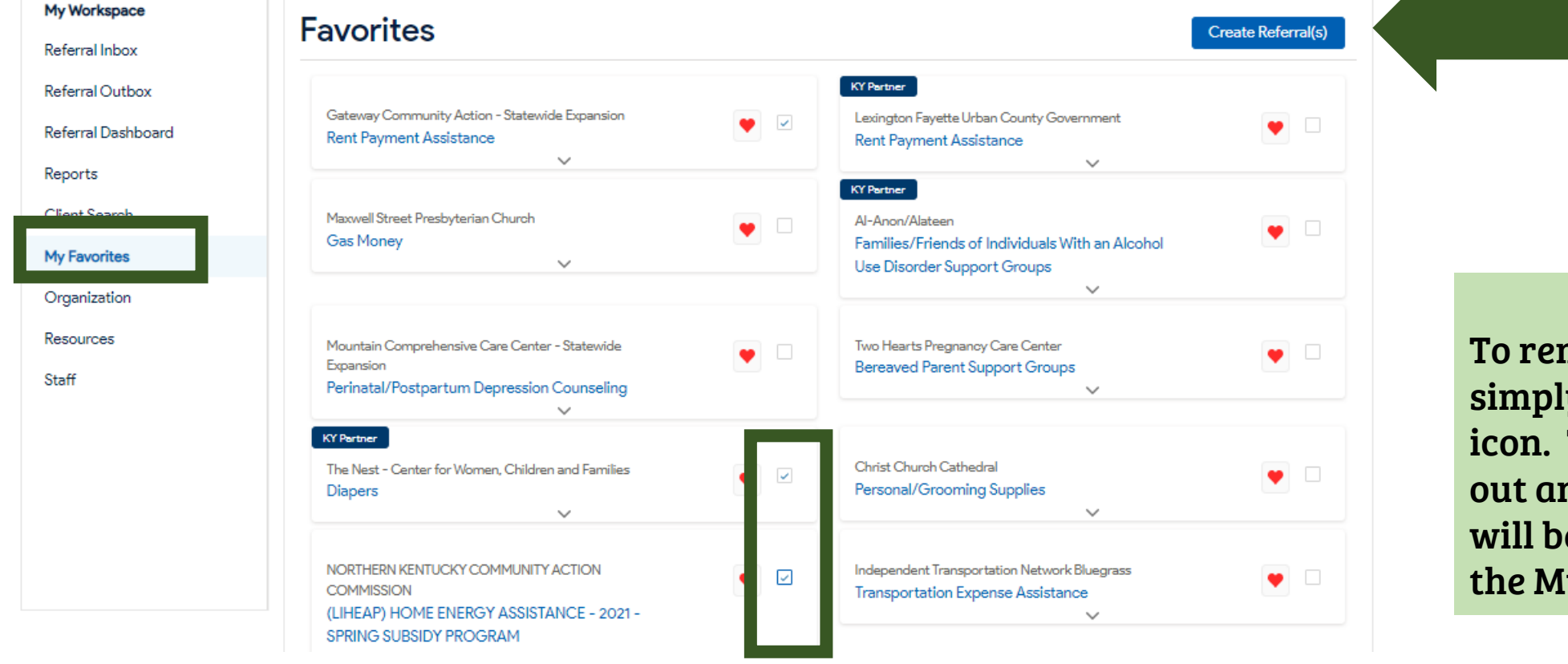

Tip: To remove a favorite, simply click the heart icon. The icon will gray out and the resources will be removed from the My Favorites list.

resources

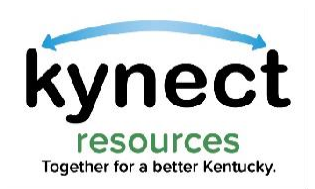

#### After clicking Create Referral on previous screen, the Create Referral screen displays.

resources

kynect

S.

#### Click the Client Name search field to conduct a Client Search for the resident.

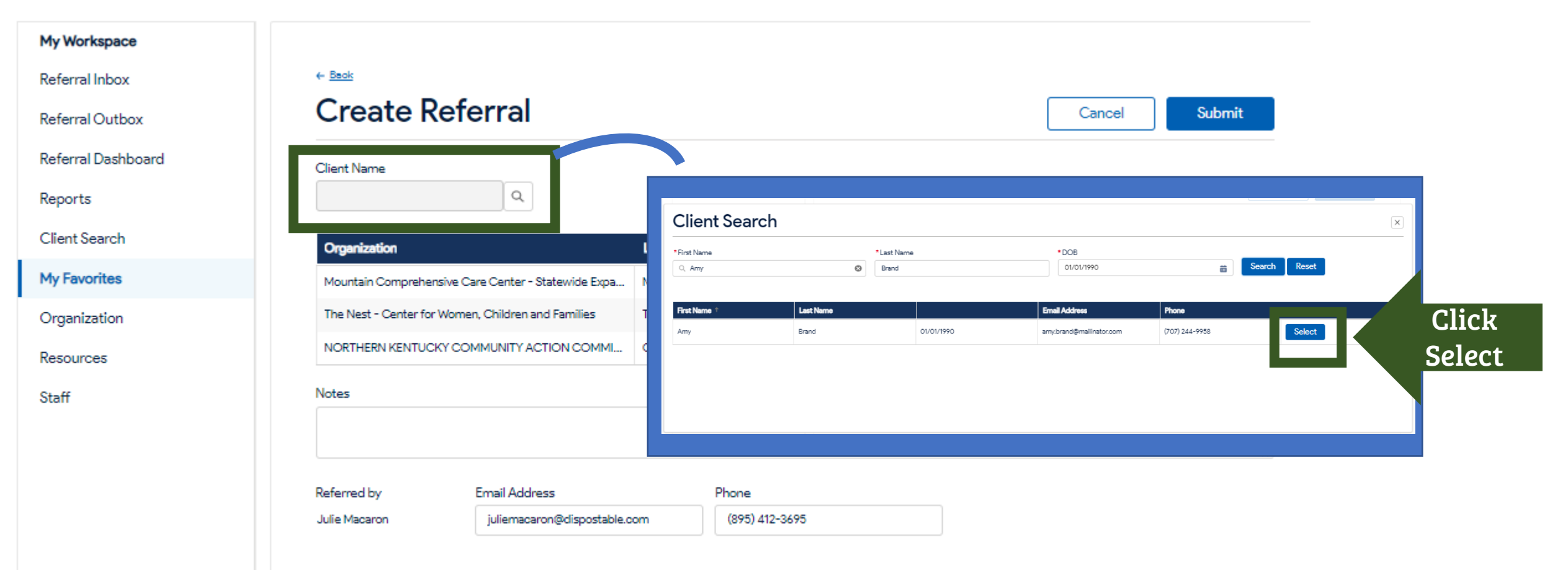

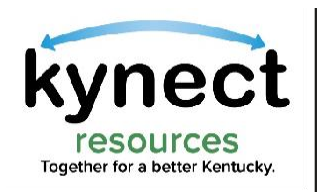

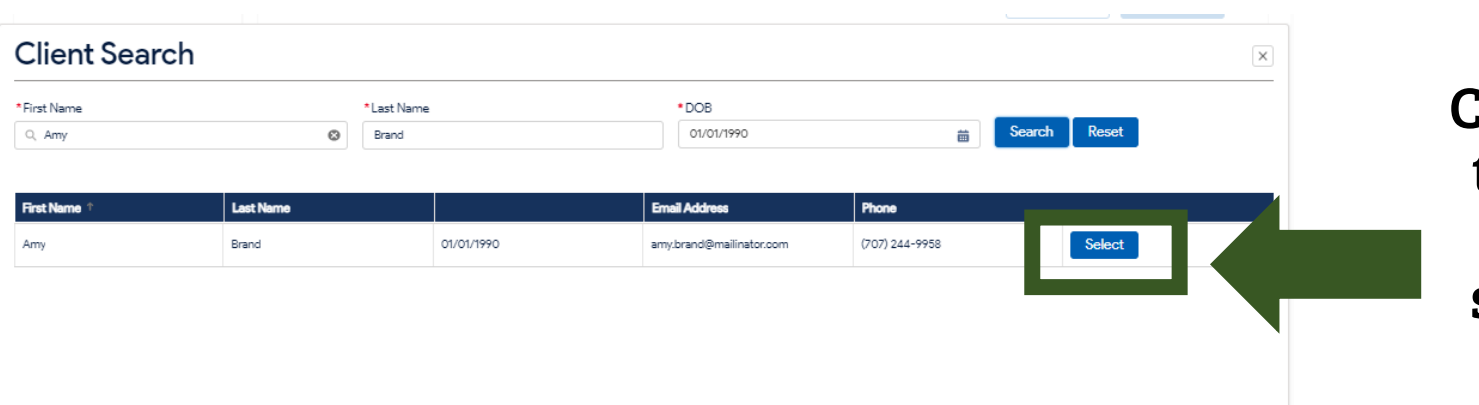

Click **Select** next to the resident name in the search results.

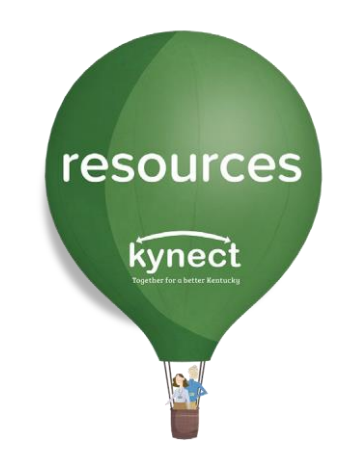

With the Resident's name populated, click Submit.

This sends a referral to each organization.

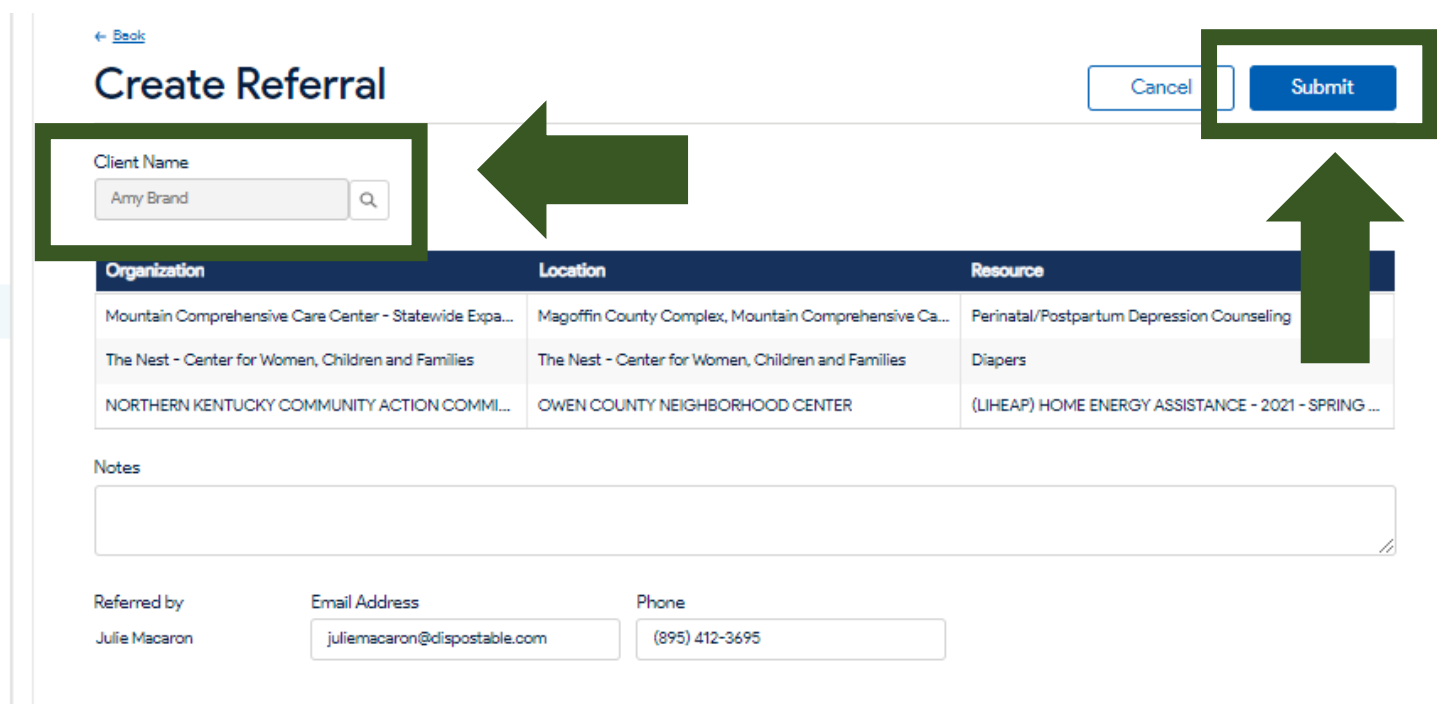

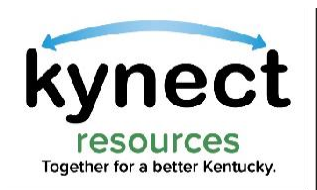

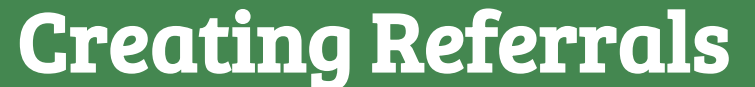

Next, let's look at another way to create referrals.

resources

kynect

#### On the Client Search screen, Residents who have already provided Consent are found in the Full Profile section.

#### Residents who have been previously added to My Clients, may be easily searched from that screen.

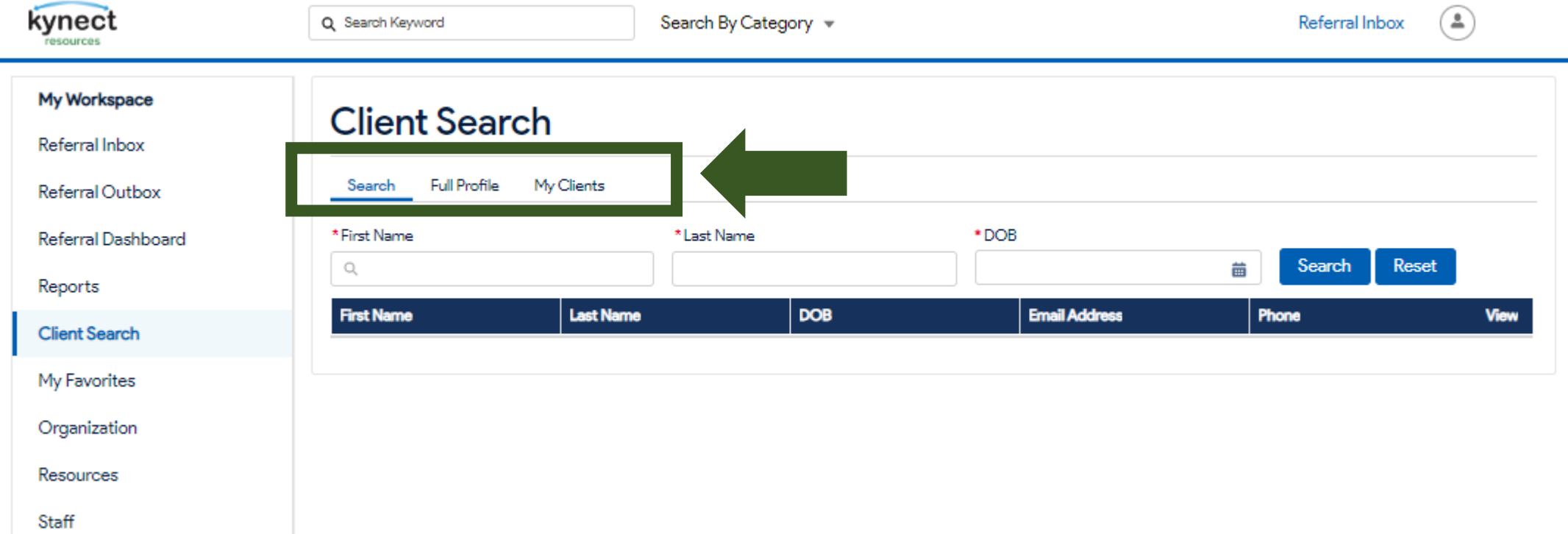

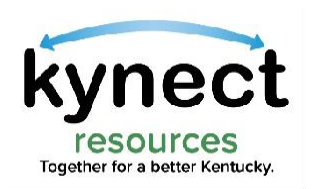

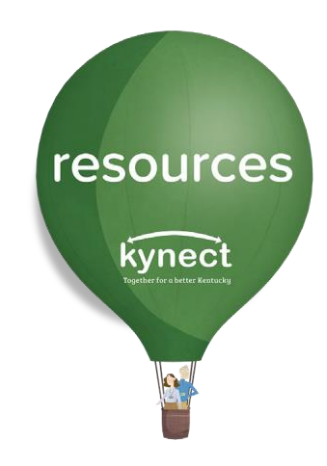

Under either Full Profile or My Clients, the list of residents who have given previous Consent are displayed.

#### Users have the option to select View to navigate to the Resident Details screen, or select Create Referral to navigate to the Create Referral screen

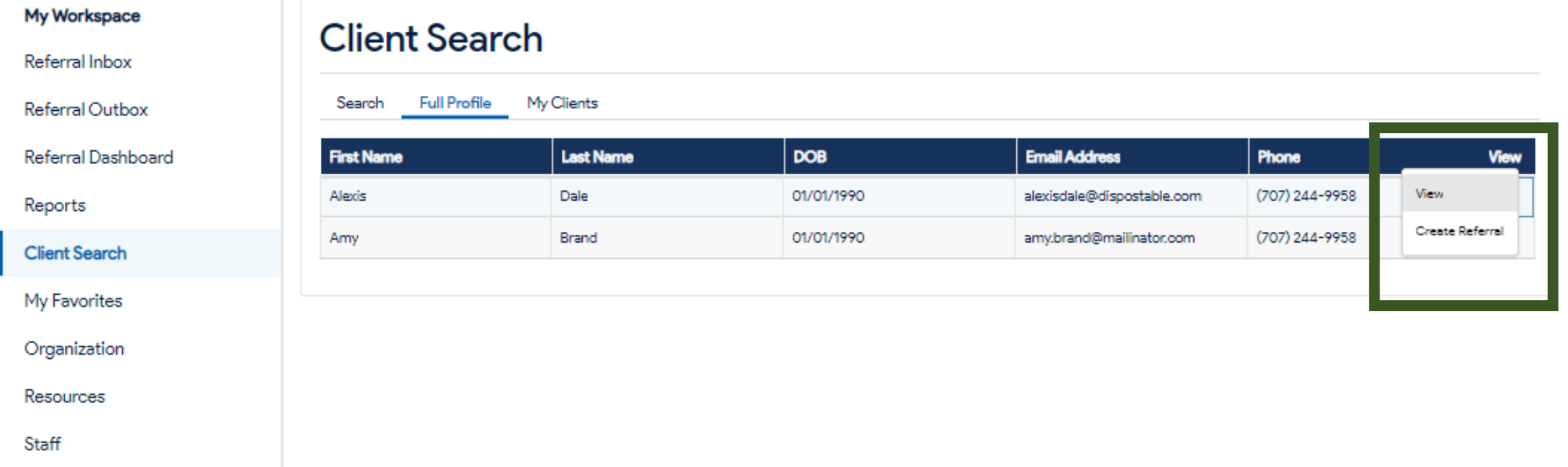

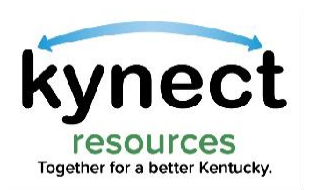

### Clicking View from the previous screen, navigates to the Resident Detail or OneView screen.

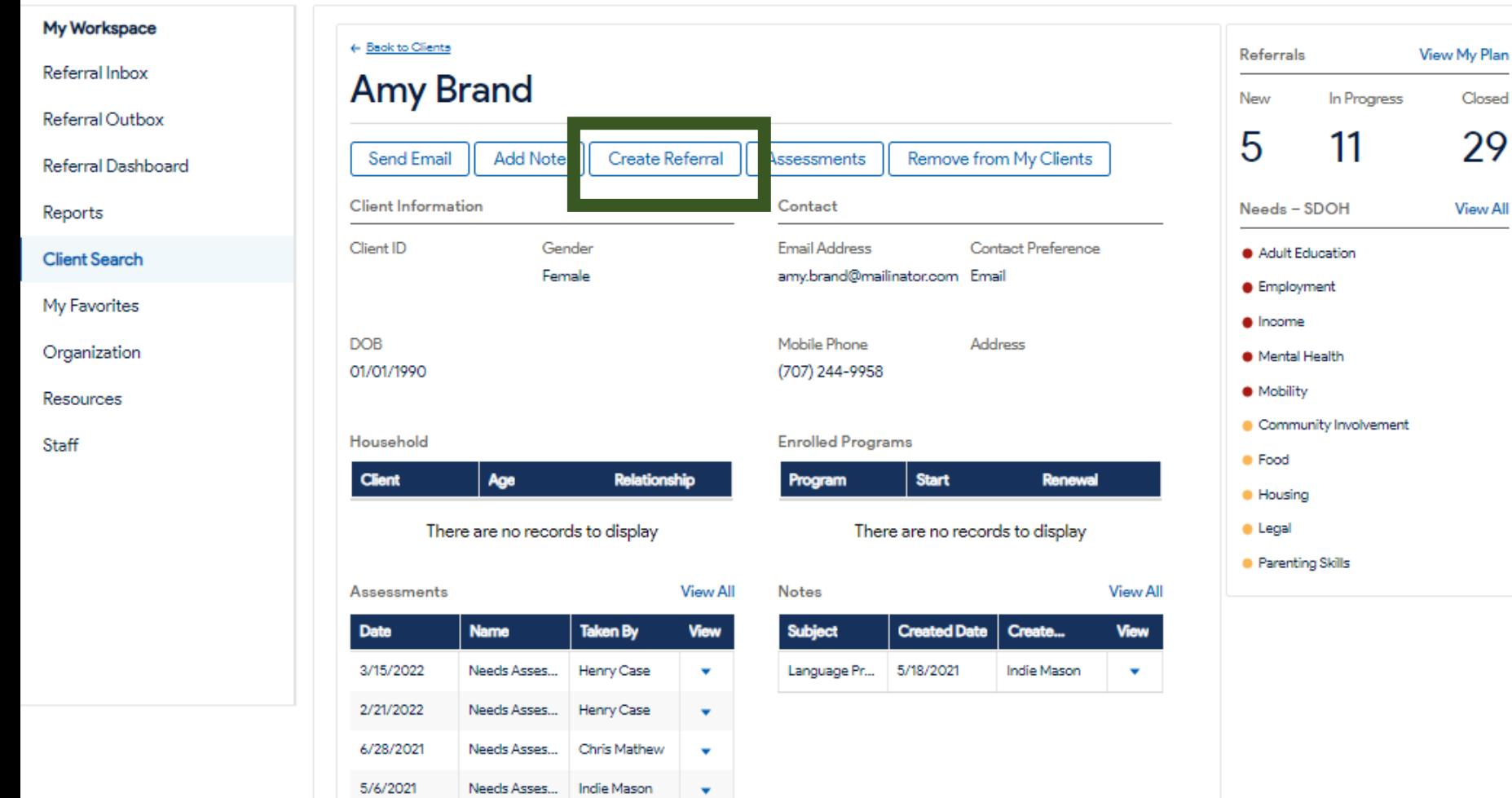

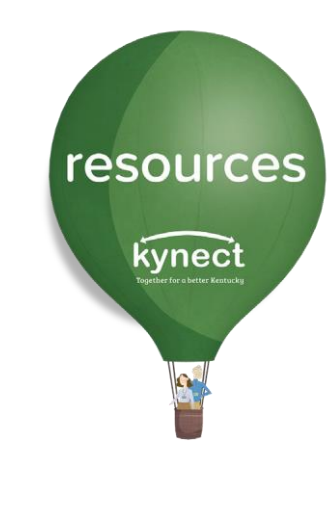

Click the Create Referral action button to navigate to the Create Referral screen.

**N**v Plan

Closed

**Tew All** 

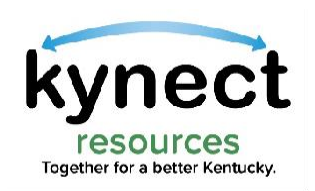

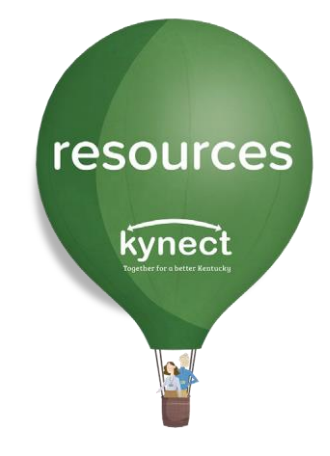

Next, let's look at how to create a referral for residents in the Referral Inbox.

Retuning to the Referral Inbox in My Workspace, referrals may also be created for residents who have not provided consent to access their full detail screen.

To create a referral, click the Edit button and select View.

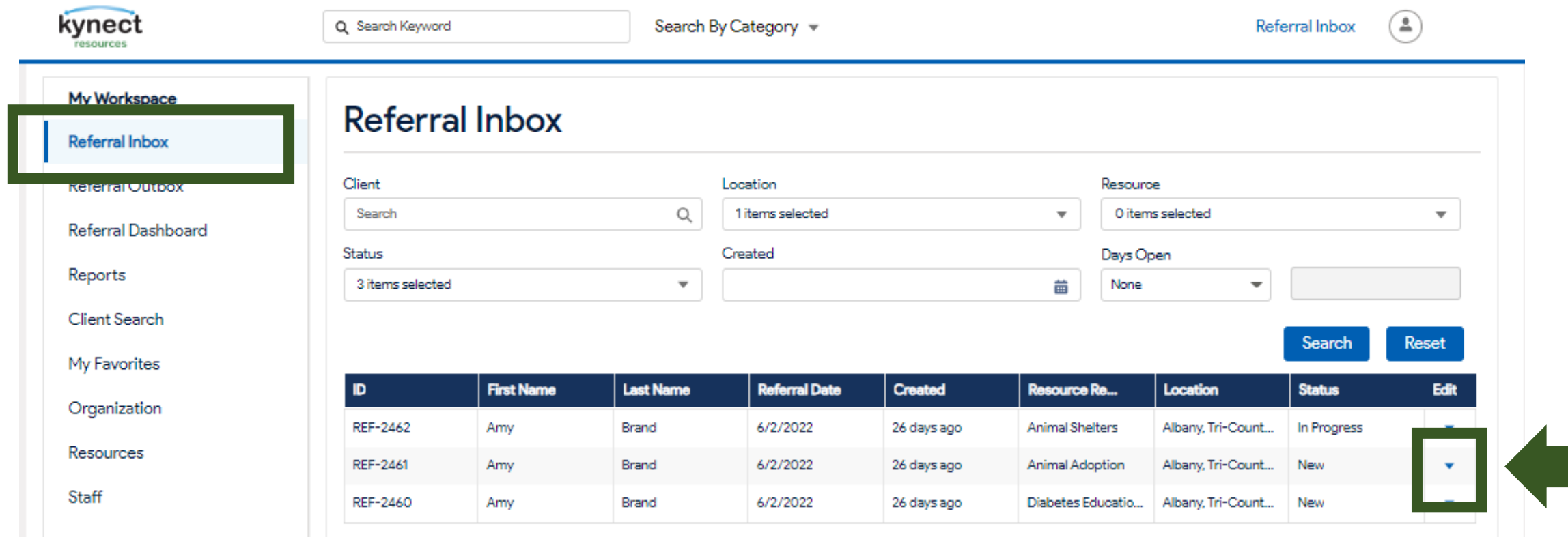

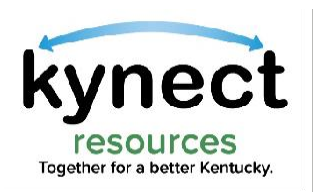

### Click the blue Resident name.

Creating Referrals

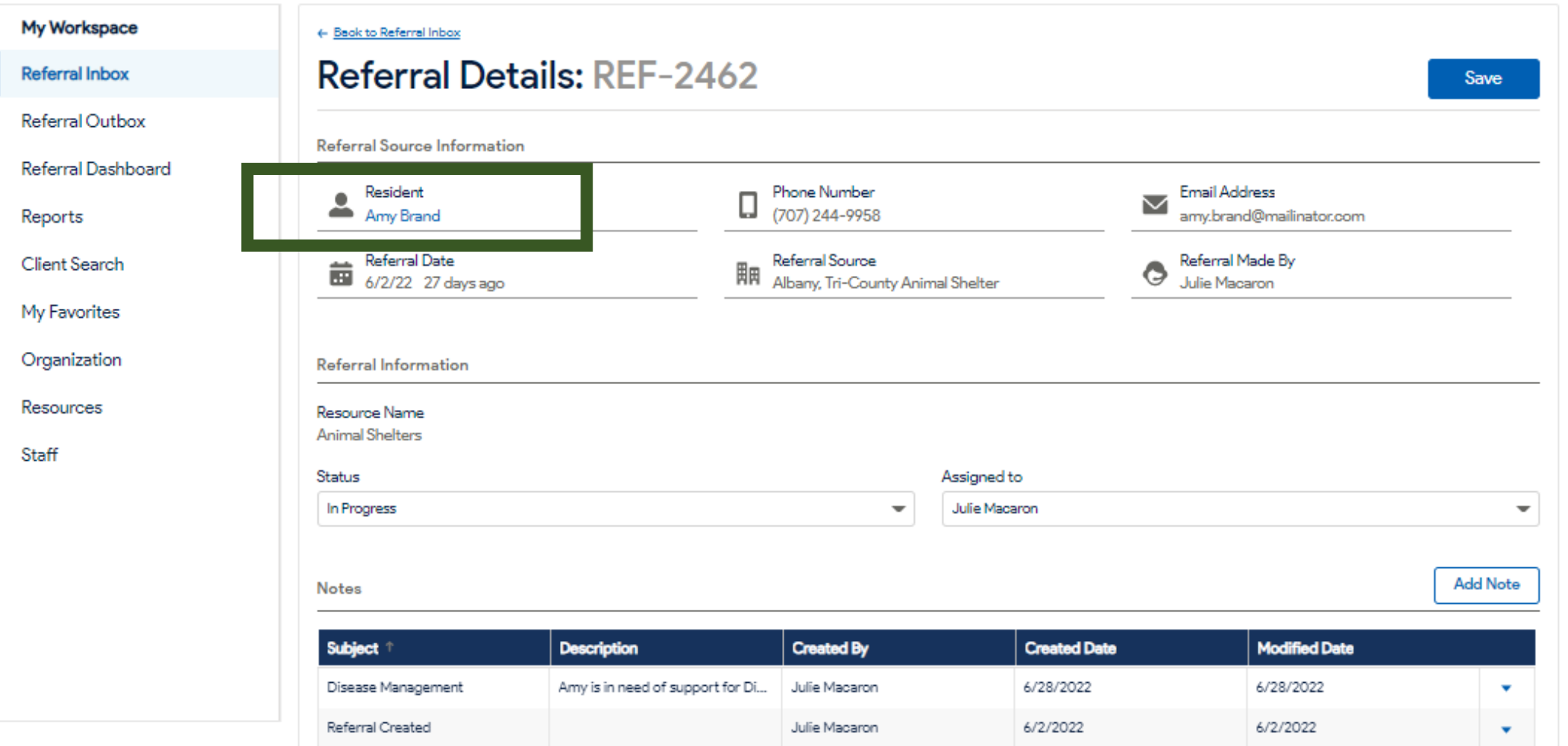

resources kynect

 $\alpha$ 

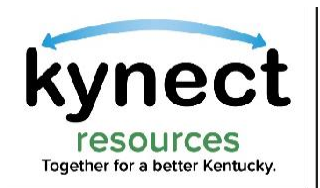

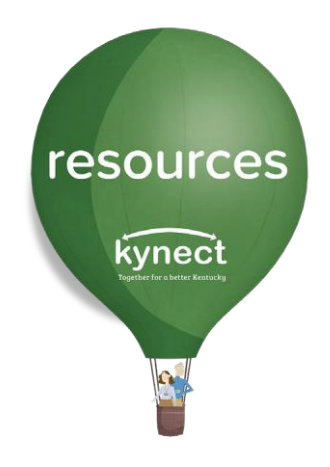

#### The next screen will display the option to Request Consent or Create Referral. Select Create Referral to begin the create referral steps.

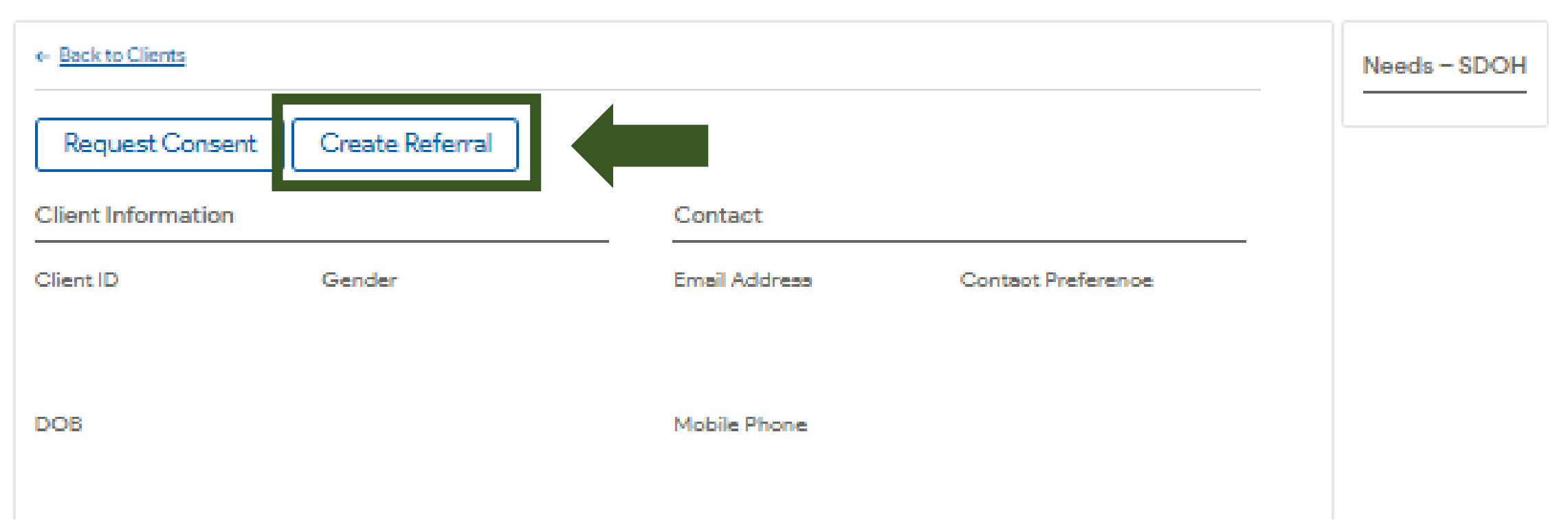

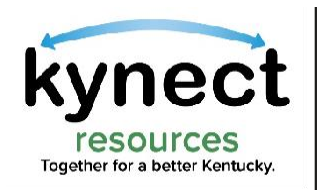

### As a reminder, all created referrals are sent to the Referral Outbox. Metrics for sent referrals may be viewed in the Referral Dashboard.

resources

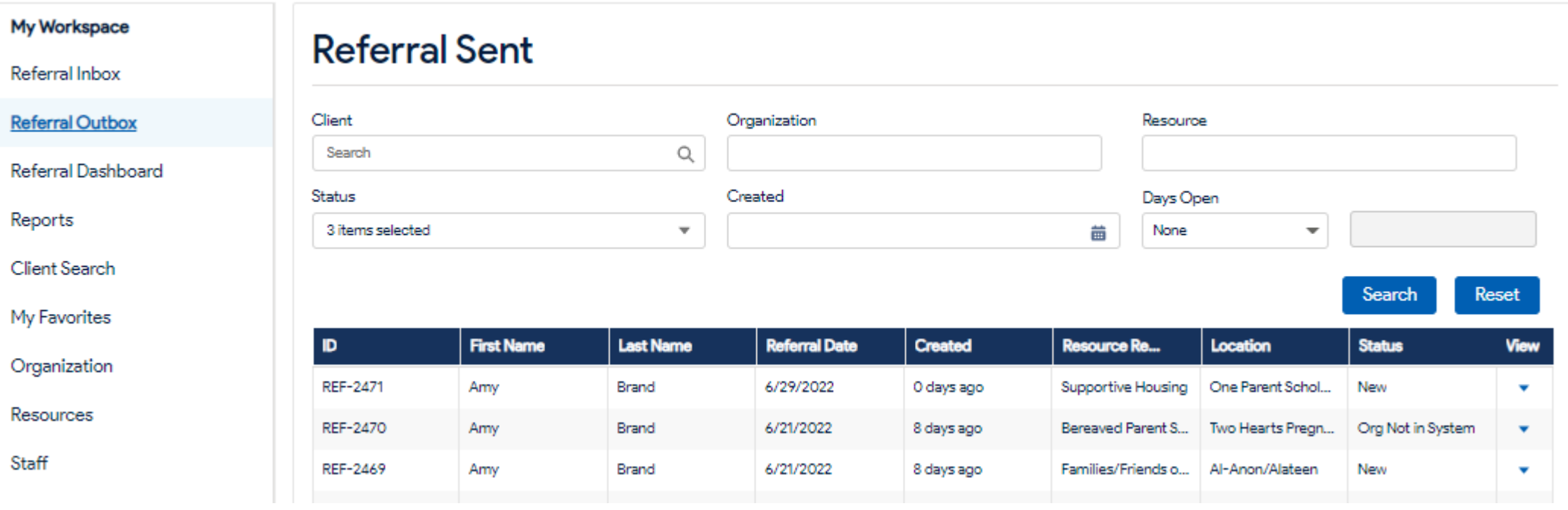

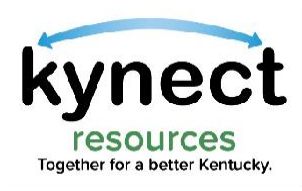

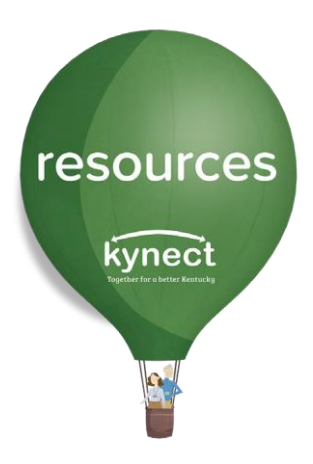

# Thank you

For additional support, please use the Help section in kynect resources or email [kynectresources@ky.gov](mailto:kynectresources@ky.gov)